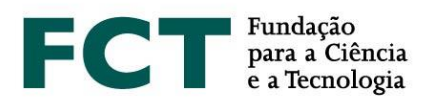

# **Guião de Candidatura**

# **Concurso para Atribuição de Bolsas de Investigação para Doutoramento – 2020**

**Fevereiro de 2020**

\_\_\_\_\_\_\_\_\_\_\_\_\_

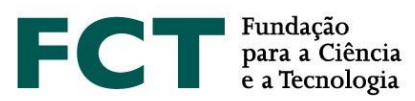

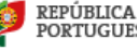

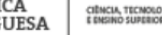

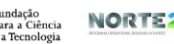

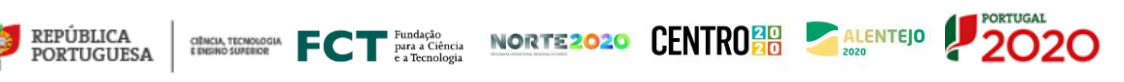

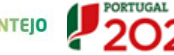

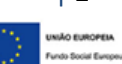

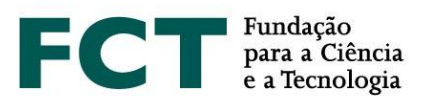

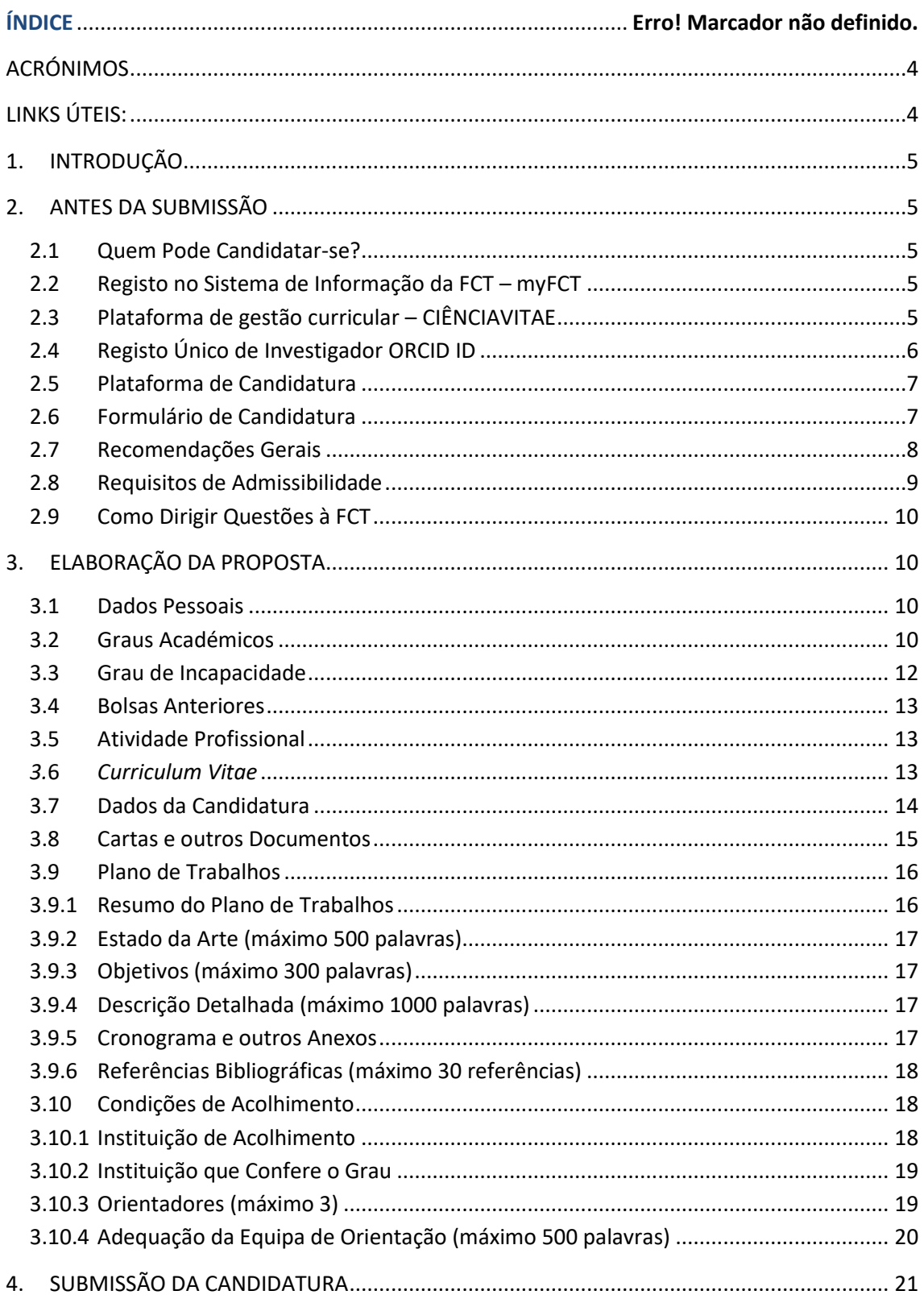

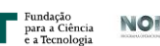

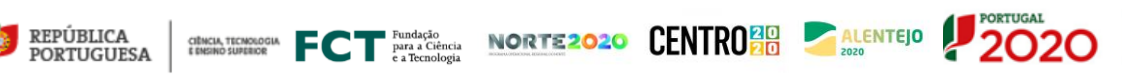

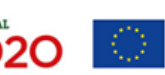

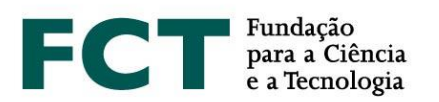

## <span id="page-3-0"></span>**ACRÓNIMOS**

- **CV** *Curriculum Vitae*
- **FAQs** Perguntas Frequentes
- **EBI** Estatuto do Bolseiro de Investigação
- **FCT** Fundação para a Ciência e a Tecnologia, I.P.
- **RBI –** Regulamento de Bolsas de Investigação da FCT
- **ODS** Objetivos de Desenvolvimento Sustentável da Agenda 2030 das Nações Unidas

# <span id="page-3-1"></span>**LINKS ÚTEIS:**

Página da internet da FCT dedicada ao Concurso para Atribuição de Bolsas de Investigação

para Doutoramento –2020: <https://www.fct.pt/apoios/bolsas/concursos/individuais2020>

*my*FCT: https://myfct.fct.pt

FAQ do Concurso de Bolsas: [https://www.fct.pt/faq/brow.phtml.pt?faqtema=7F786ED6-4567-4D75-A159-](https://www.fct.pt/faq/brow.phtml.pt?faqtema=7F786ED6-4567-4D75-A159-7EBF9D804E78) [7EBF9D804E78](https://www.fct.pt/faq/brow.phtml.pt?faqtema=7F786ED6-4567-4D75-A159-7EBF9D804E78)

**CIÊNCIA** ID: https://www.ciencia-id.pt

**CIÊNCIA**VITAE: [https://cienciavitae.pt](https://cienciavitae.pt/)

**ORCID**: [https://orcid.org](https://orcid.org/)

DGES – Direção Geral do Ensino Superior: <https://www.dges.gov.pt/pt>

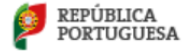

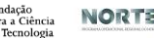

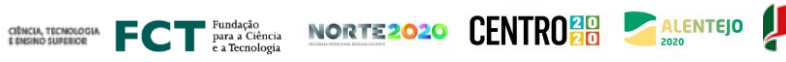

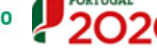

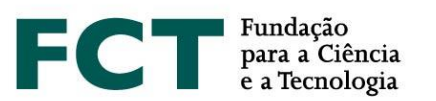

# <span id="page-4-0"></span>**1. INTRODUÇÃO**

O Guião de Candidatura é um documento que pretende auxiliar os candidatos na submissão de candidatura ao Concurso para Atribuição de Bolsas de Investigação para Doutoramento – 2020.

**Nenhuma informação contida neste Guião substitui ou se sobrepõe ao estipulado no Estatuto do Bolseiro de Investigação (EBI), no Regulamento de Bolsas de Investigação da FCT (RBI) ou no Aviso de Abertura do Concurso e respetivo Anexo I (Guião de Avaliação).**

# <span id="page-4-1"></span>**2. ANTES DA SUBMISSÃO**

# <span id="page-4-2"></span>**2.1 Quem Pode Candidatar-se?**

Podem candidatar-se ao Concurso para Atribuição de Bolsas de Investigação para Doutoramento – 2020 todos os indivíduos que cumpram os requisitos definidos no [Regulamento](http://www.fct.pt/apoios/bolsas/regulamento.phtml.pt) de Bolsas de Investigação da FCT no Estatuto do Bolseiro de Investigação e no Aviso [de Abertura do Concurso.](https://www.fct.pt/apoios/bolsas/concursos/docs/AvisoAbertura2013_PT.pdf) Assim, antes de iniciar a preparação da sua candidatura, sugerimos a leitura cuidadosa desses documentos, nomeadamente do Guião de Avaliação (Anexo I do Aviso de Abertura).

A FCT recomenda ainda a leitura do Guião **CIÊNCIA**VITAE e do documento *O que mudou?*.

Encontra-se ainda disponível para consulta na plataforma myFCT e na página de internet da FCT, na área dedicada ao concurso, um *link* para as perguntas mais frequentes (FAQs) sobre o concurso.

## <span id="page-4-3"></span>**2.2 Registo no Sistema de Informação da FCT – myFCT**

O registo no Sistema de Informação da FCT (myFCT) é feito, inicialmente, através da plataforma **CIÊNCIA** ID, onde lhe será atribuído um identificador e autenticador único – **CIÊNCIA** ID.

O registo nesta plataforma permite o acesso a candidatos e orientadores, com apenas uma conta, às plataformas de gestão curricular e de gestão da candidatura, **CIÊNCIA**VITAE e myFCT, respetivamente. O portal myFCT foi criado para apoiar o ciclo de financiamento em todas as suas fases: candidatura, avaliação, aprovação e gestão de financiamento num único sistema, onde será feita a submissão da candidatura.

## <span id="page-4-4"></span>**2.3 Plataforma de gestão curricular – CIÊNCIA**VITAE

No Concurso para Atribuição de Bolsas de Investigação para Doutoramento – 2020, os candidatos apenas poderão utilizar a plataforma de gestão curricular **CIÊNCIA**VITAE. O **CIÊNCIA**VITAE é um CV único que pode ser utilizado a nível nacional e internacional.

Para criar um CV na plataforma **CIÊNCIA**VITAE necessita de ter um indentificador único no **CIÊNCIA** ID. Se ainda não tem um **CIÊNCIA** ID, pode registar-se em: [https://www.ciencia-id.pt/CienciaID/HomePage.aspx.](https://www.ciencia-id.pt/CienciaID/HomePage.aspx)

FREE POT BURBAGE NORTEZO2O CENTROLO ALENTEJO

Após o registo, pode então criar o seu CV no **CIÊNCIA**VITAE em: [https://www.cienciavitae.pt/.](https://www.cienciavitae.pt/)

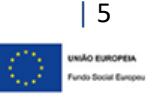

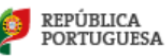

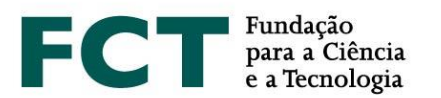

Na página desta plataforma pode encontrar informação útil para a criação e gestão do seu CV, nomeadamente o manual do utilizador e perguntas mais frequentes (FAQs). O **CIÊNCIA**VITAE dispõe de um *helpdesk* para esclarecimento de dúvidas através do endereço: [info@cienciavitae.pt.](mailto:info@cienciavitae.pt)

## <span id="page-5-0"></span>**2.4 Registo Único de Investigador ORCID ID**

Este registo é **facultativo** para candidatos e orientadores/coorientadores.

Caso queira criar um identificador ORCID, terá que registar-se como novo utilizador e[m https://orcid.org/register.](https://orcid.org/register) Ser-lhe-á atribuído um número de identificação ORCID. Esse número aparece do lado esquerdo do ecrã, por baixo do seu nome. Consiste em 16 dígitos agrupados de quatro em quatro, e.g.[, http://orcid.org/xxxx-xxxx-xxxx-xxxx.](http://orcid.org/xxxx-xxxx-xxxx-xxxx)

Se pretender associar o identificador ORCID na sua área pessoal do myFCT deverá preencher a informação no menu "Perfil> Orcid".

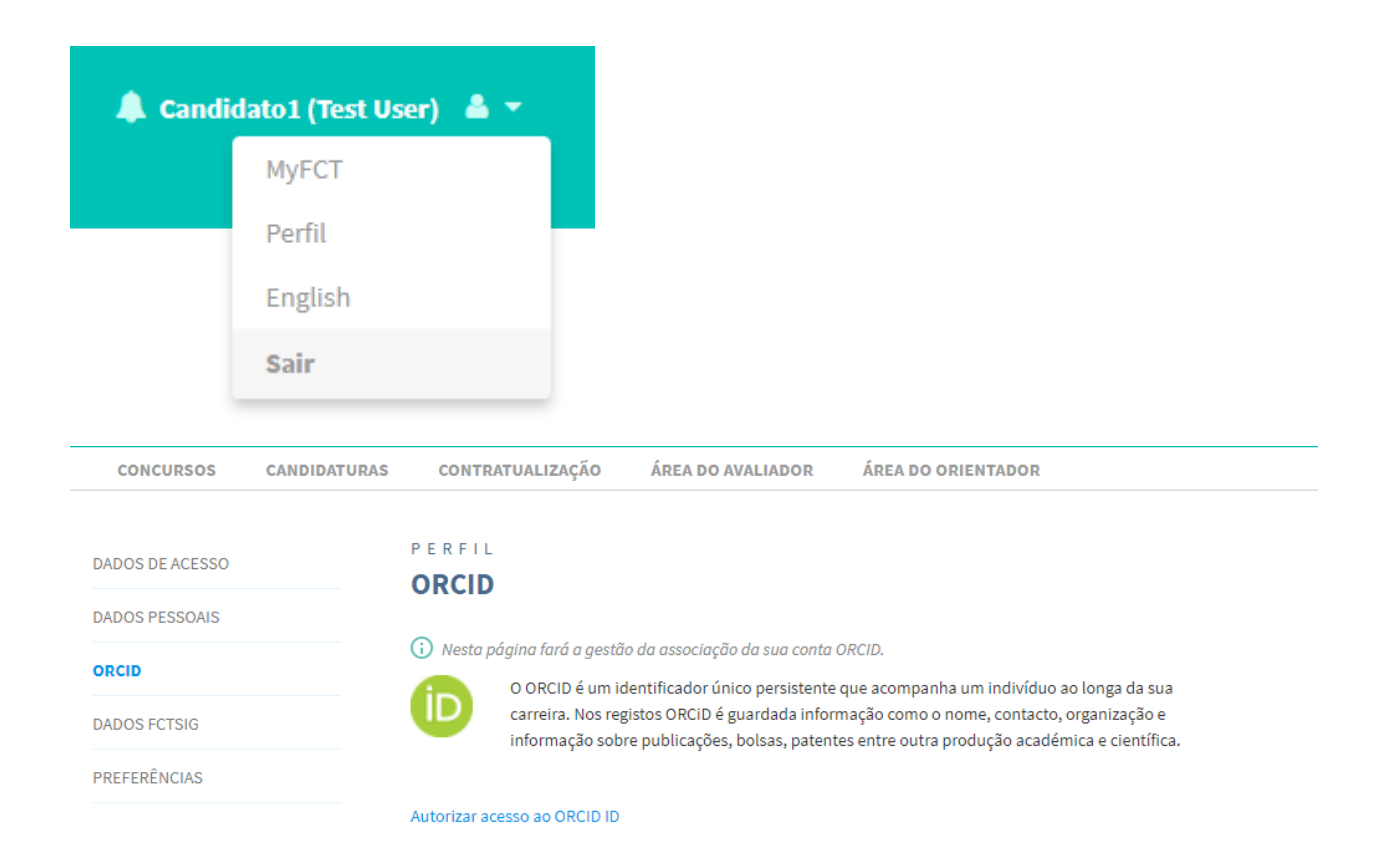

A utilização do identificador único **não dispensa nem substitui a análise**, por parte dos painéis de avaliação, **dos**  *curricula* de candidatos e orientadores submetidos na candidatura. **Não serão valorizados** elementos curriculares indicados no ORCID que não estejam referenciados nos CV submetidos em sede de candidatura.

Apenas estará visível a informação disponibilizada no perfil ORCID se for selecionada a opção de perfil "público". O perfil ORCID não será "congelado" no momento da submissão da candidatura, e corresponderá ao que estiver disponível no eventual momento de acesso pelos avaliadores.

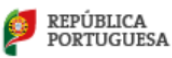

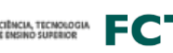

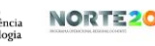

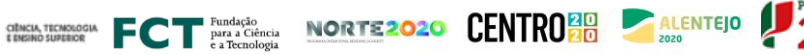

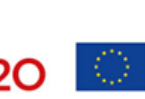

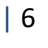

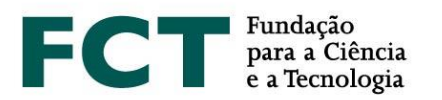

<span id="page-6-0"></span>**É possível submeter a candidatura** se a secção ORCID se encontrar no estado **"Não Preenchido"**.

# **2.5 Plataforma de Candidatura**

O acesso à plataforma de candidatura faz-se com as credenciais de registo do **CIÊNCIA** ID no portal myFCT: [https://myfct.fct.pt/.](https://myfct.fct.pt/)

No myFCT terá acesso a:

- 1. Página principal, com informação sobre o concurso;
- 2. Área destinada ao candidato, com a ligação ao formulário de candidatura **Concurso para Atribuição de Bolsas de Investigação para Doutoramento – 2020** – e indicação do período do concurso;
- 3. Área e respetiva ligação destinada apenas a orientadores e coorientadores;
- 4. Notificações (lista de mensagens indicadas no canto superior direito ícone do lado esquerdo do nome do utilizador).

## <span id="page-6-1"></span>**2.6 Formulário de Candidatura**

Para aceder ao formulário é necessário selecionar o concurso – **Concurso para Atribuição de Bolsas de Investigação para Doutoramento – 2020** – e clicar no botão "Iniciar candidatura". Será gerada automaticamente uma referência que servirá como identificação única da candidatura até ao final do concurso. Apenas pode registar e submeter **uma única candidatura**. No entanto, essa candidatura, durante o período em que o concurso está aberto, mesmo depois de submetida pode voltar a ser editada e novamente submetida (ver ponto 2.6.2 deste Guião).

O formulário é preenchido diretamente na plataforma, ficando sempre disponível para consulta ou edição; para tal bastará clicar na referência de candidatura, selecionando a respetiva opção. 2020.00034.BD -

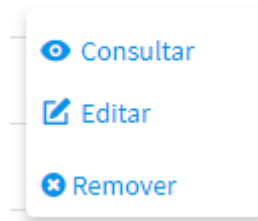

## **2.6.1 Organização do Formulário**

O formulário está organizado de modo a que o seu conteúdo forneça informação relevante aos avaliadores, sendo composto pelas seguintes secções:

- 1. Dados Pessoais
- 2. Dados da Candidatura
- 3. Plano de Trabalhos
- 4. Condições de Acolhimento
- 5. Validar e Submeter

Na secção 3 deste Guião está disponível uma descrição detalhada dos conteúdos e informação necessários em cada secção do formulário.

CRISE TECHNOLOGIC PUBLIC CONTENT DE LA PROPERTE DE LA PRODUCTION DE LA PRODUCTION DE LA PRODUCTION DE LA PRODUCTION DE LA PRODUCTION DE LA PRODUCTION DE LA PRODUCTION DE LA PRODUCTION DE LA PRODUCTION DE LA PRODUCTION DE L

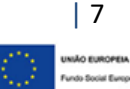

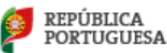

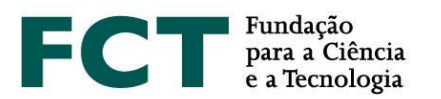

Para além dos campos de preenchimento com informação relativa à sua proposta, tem ainda disponível a visualização global do conteúdo do formulário e campo de validação que permite a identificação e correção de erros relativos ao processo de preenchimento e submissão do formulário de candidatura.

## **2.6.2 Submissão do Formulário**

Durante o período de submissão de candidaturas poderá validar, submeter e voltar a editar a sua candidatura, sempre que necessário. Neste último caso, se pretender editar uma candidatura já submetida, deverá clicar na opção "Alterar", como indicado na figura.

Ao optar por **alterar a sua candidatura, o seu estado voltará ao modo de rascunho, pelo que terá de submeter a candidatura novamente** antes do término do período de submissão de candidaturas. Não serão registadas versões distintas para cada submissão.

2020.00128.BD -**O** Consultar **■** Alterar **O** Remover

## **2.6.3 Características Específicas do Formulário: Limite de Palavras e Campos Opcionais**

Alguns campos do formulário têm um número limitado de palavras. Se ultrapassar o número limite de palavras, indicado para cada campo, não será possível submeter a candidatura. Os campos com limitação de texto dispõem de um contador para ajuda no controlo de palavras introduzidas.

Campos de preenchimento opcional estão identificados no formulário. Salienta-se que, quando iniciado o preenchimento de campos numa secção opcional (exemplo: secção de "Bolsas Anteriores"), os respetivos campos passarão a ser de preenchimento obrigatório.

## <span id="page-7-0"></span>**2.7 Recomendações Gerais**

A FCT sugere que siga as seguintes recomendações na preparação da sua candidatura:

- **Planear e completar o processo de candidatura o mais cedo possível**, assegurando, assim, o apoio atempado da FCT, caso este seja necessário;
- Ler atentamente as **instruções de preenchimento** fornecidas neste **Guião**, no **Aviso de Abertura**, no **Guião de Avaliação (Anexo I do Aviso de Abertura)**, nas **FAQs** ou no próprio **formulário de candidatura**. A generalidade das questões ou dúvidas estão esclarecidas nestes documentos, pelo que **recomendamos a sua consulta antes de contactar a FCT**;
- Validar com frequência o seu formulário a fim de detetar atempadamente eventuais falhas no seu preenchimento;
- Verificar e confirmar sempre se o aspeto do texto, depois de introduzido no formulário, corresponde ao pretendido;
- O preenchimento dos campos, para cada secção, deve ser feito, preferencialmente, por ordem sequencial;
- De forma a pesquisar a opção pretendida nos campos do formulário com *drop list*, poderá escrever uma palavra-chave para que sejam listadas todas as opções contendo essa palavra. Caso nenhuma destas se enquadre no pretendido, poderá adicionar uma nova entrada clicando em "Criar nova", nos campos com esta opção;

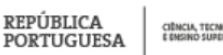

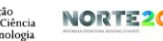

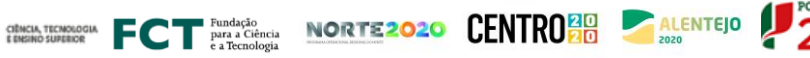

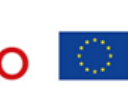

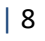

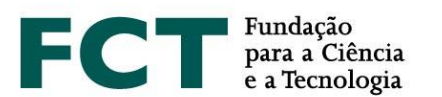

- Utilizar um *software* que permita combinar vários documentos num só PDF, caso seja necessário anexar vários ficheiros num campo do formulário que permita a submissão de apenas um ficheiro;
- Preferencialmente, atribuir aos ficheiros anexados nomes autoexplicativos do seu conteúdo (como por exemplo, *Carta\_Motivacao*), evitando nomes genéricos (não utilize acentos, espaços nem caracteres especiais);
- Evitar a submissão da candidatura próximo do prazo limite estabelecido para apresentação de candidaturas;
- Caso submeta a candidatura e decida, posteriormente, alterá-la, garanta que volta a proceder à sua submissão até ao prazo limite para apresentação de candidaturas;
- Não assumir que o formulário e as regras de submissão se mantêm iguais aos dos concursos de anos anteriores. Na edição de 2020 foram introduzidas algumas alterações (ver documento "O que mudou?");
- Completar e atualizar o seu **CV na plataforma de gestão curricular CIÊNCIA**VITAE**. É esta a informação que será considerada para efeitos de avaliação**, devendo, assim, apresentar todas as produções científicas e atividades devidamente referenciadas e identificadas;
- **Se efetuar atualizações do CV na plataforma CIÊNCIA**VITAE, durante o período de submissão de candidaturas, **que pretende ver refletidas na sua candidatura, deverá voltar a associar o seu CV à sua candidatura**;
- Conhecer os critérios e subcritérios de avaliação disponibilizados no Guião de Avaliação (Anexo I do Aviso de Abertura).

## <span id="page-8-0"></span>**2.8 Requisitos de Admissibilidade**

Salientamos que é indispensável, **sob pena de não admissão da candidatura**:

- Associar o seu *curriculum vitae* (CV), devidamente atualizado, na plataforma **CIÊNCIA**VITAE;
- Apresentar de **forma detalhada o plano de trabalhos** de investigação a desenvolver;
- Assegurar que o **orientador científico confirma a sua associação** à candidatura, assim como os coorientadores, se aplicável, submetendo o respetivo *curriculum vitae*; nesta edição do concurso os orientadores podem apresentar o seu CV através da plataforma **CIÊNCIA**VITAE ou através da submissão do seu CV num ficheiro em formato PDF;
- Apresentar **uma carta de motivação**, em que o candidato elucida as razões da sua candidatura, apresentando o seu percurso científico e/ou profissional e de que forma este se enquadra no plano de trabalhos que pretende devolver, quando aplicável; no caso de apresentar um documento ou realização mais representativo, o candidato deverá também explicitar o motivo da sua escolha na carta de motivação;
- Apresentar **2 cartas de recomendação distintas** e assinadas pelo respetivo emissor. Estas cartas deverão incluir o contexto do relacionamento académico e/ou profissional do candidato com quem o recomenda, indicando a referência a este concurso, não devendo ser meras cartas de aceitação de orientação, por exemplo; as cartas de recomendação poderão, eventualmente, fazer um enquadramento sobre a maturidade e adequação do perfil do candidato ao plano de trabalhos a que se propõe;

FIND THE PROPERTY OF PLACE AND RESIDENCE OF ALLENTEJO 2000

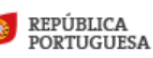

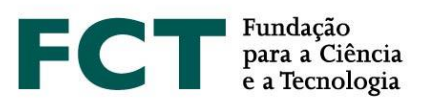

• Redigir a **candidatura** e **todos os documentos** a ela associados, incluindo as cartas de motivação e recomendação, em **língua portuguesa** ou em **língua inglesa**.

#### <span id="page-9-0"></span>**2.9 Como Dirigir Questões à FCT**

Questões relacionadas com a candidatura, com o formulário ou com o seu preenchimento devem ser dirigidas à FCT através do endereço [info.bolsas@fct.pt,](mailto:info.bolsas@fct.pt) identificando sempre no assunto a referência ao "Concurso Bolsas 2020". Caso já tenha iniciado uma candidatura deverá indicar também a referência da mesma, explicitando-a no assunto do e-mail "Concurso Bolsas 2020 –2020.XXXXX.BD".

#### **A FCT só assegura respostas até 2 dias úteis antes do final do prazo de submissão das candidaturas**.

Recomendamos que, antes de contactar a FCT, leia cuidadosamente todos os documentos relacionados com o Concurso, incluindo as FAQs disponíveis no *website* da FCT.

# <span id="page-9-1"></span>**3. ELABORAÇÃO DA PROPOSTA**

#### <span id="page-9-2"></span>**3.1 Dados Pessoais**

Os dados pessoais, de candidatos e orientadores, apresentados nesta página do formulário são importados diretamente da conta **CIÊNCIA** ID. No caso da informação que consta nesta página não estar correta ou devidamente preenchida, deve fazer a atualização diretamente no **CIÊNCIA** ID.

Adicionalmente, na plataforma do **CIÊNCIA**VITAE deverá também preencher campos relativamente a dados pessoais. Estes dados podem ficar disponíveis, ou não, na versão PDF do seu CV que associar à candidatura, caso escolha tornar os dados pessoais públicos ou semipúblicos, para a FCT.

#### <span id="page-9-3"></span>**3.2 Graus Académicos**

REPÚBLICA **PORTUGUESA** 

A submissão dos certificados de habilitações dos graus académicos não é um requisito obrigatório, podendo ter lugar a sua apresentação, apenas, em sede de contratualização. No entanto, apenas os **certificados de grau submetidos no formulário de candidatura** serão considerados para efeitos de avaliação, nomeadamente para a **aferição do subcritério A1** do critério Mérito do Candidato. Do mesmo modo, no caso de graus académicos obtidos no estrangeiro, apenas os graus académicos para os quais seja submetido o respetivo registo de reconhecimentos/equivalência de grau e conversão de nota para a escala portuguesa serão considerados para o cálculo do subcritério A1.

Desta forma, para aplicação das pontuações previstas na Tabela 1 do Aviso de Abertura, é **obrigatório** submeter os **certificados de habilitações dos graus académicos** especificando a classificação final e, quando aplicável, o respetivo **registo de equivalência e registo de conversão de nota para a escala portuguesa**.

#### **3.2.1 Graus Académicos obtidos em Portugal**

No caso de graus académicos obtidos em Portugal, consoante os casos, os candidatos devem observar o seguinte:

• Os candidatos que detenham graus académicos pós-Bolonha devem especificar as classificações finais obtidas nos 1.º e/ou 2.º ciclos de estudos, bem como os respetivos créditos (ECTS);

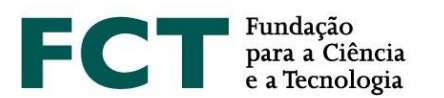

- Os candidatos que detenham mestrado integrado cuja instituição não emita certificado com discriminação das classificações finais de 1.º e 2.º ciclo, devem especificar a classificação final obtida no conjunto dos dois ciclos bem como o número total de créditos (ECTS) da formação;
- Os candidatos que detenham graus académicos pré-Bolonha devem especificar as classificações obtidas na licenciatura e/ou no mestrado.

Para cada grau académico detido, deve selecionar o botão "Adicionar Grau Académico", escolher a respetiva opção disponível na *drop list* e preencher todos os campos obrigatórios.

Repetir esta operação sempre que queira adicionar mais um grau académico.

No caso de ser detentor de um grau académico que não corresponde a nenhuma das opções disponíveis na *drop list*, indique a melhor aproximação e use o campo de "Designação do Grau" para uma descrição detalhada.

# **3.2.2 Graus Obtidos no Estrangeiro**

No cumprimento do previsto na legislação nacional aplicável em matéria de reconhecimento de qualificações estrangeiras, aos titulares de graus académicos conferidos por instituição de ensino superior estrangeira é reconhecida a totalidade dos direitos inerentes à titularidade dos referidos graus, mediante apresentação do **registo do reconhecimento do grau** académico e **conversão de nota** para a escala de classificação portuguesa, requerido ao reitor de uma universidade pública portuguesa, ao presidente de um instituto politécnico público ou ao diretor-geral do ensino superior; ou pela apresentação da atribuição de **equivalência/reconhecimento**, realizada por uma instituição de ensino superior público portuguesa.

O regime jurídico aplicável aos processos de reconhecimento, requeridos após 1 janeiro de 2019, é o aprovado pelo Decreto-Lei n.º 66/2018, de 16 de agosto. O regime jurídico aplicável aos processos de reconhecimento, requeridos em data anterior a 1 janeiro de 2019, é o previsto no Decreto-Lei n.º 341/2007, de 12 de outubro e regulado pela Portaria n.º 227/2017, de 25 de julho, ou em alternativa, o instituído pelo Decreto-Lei n.º 283/83, de 21 de junho, para o caso da modalidade de reconhecimento ser a de equivalência.

Relativamente a esta matéria, sugere-se a consulta do portal da Direção-Geral de Ensino Superior (http://www.dges.gov.pt).

Assim, em caso de apresentação de certificados de grau obtido no estrangeiro deverá:

- Selecionar o país onde foi obtido o grau;
- Indicar a instituição que conferiu o grau;
- Indicar o ano da conclusão do grau;
- Escolher da *drop list* o tipo de reconhecimento;
- Indicar a classificação final (original) do grau;
- Indicar a classificação convertida para a escala de classificação portuguesa, caso tenha o seu grau convertido por uma instituição de ensino superior pública portuguesa ou pela DGES;

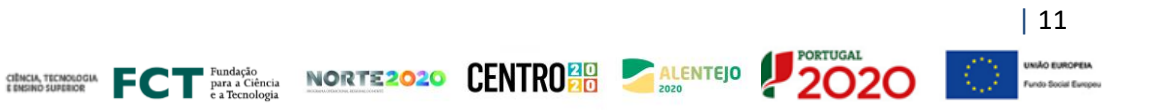

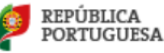

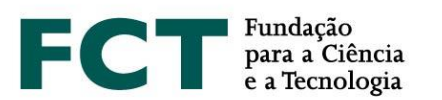

• Anexar o registo do reconhecimento/equivalência do grau e o registo da conversão de nota para a escala de classificação portuguesa emitidos por uma instituição de ensino superior pública portuguesa ou pela Direção-Geral de Ensino Superior.

Salienta-se, de novo, que a apresentação dos registos de reconhecimento do grau, com a conversão de nota **é obrigatória** para a aplicação das pontuações previstas na Tabela 1 do Aviso de Abertura, para o cálculo do subcritério A1.

Caso o candidato apresente apenas o reconhecimento/equivalência de grau obtido no estrangeiro, sem conversão de nota para a escala portuguesa, impossibilitando a utilização da Tabela 1 do Aviso de Abertura para o cálculo do subcritério A1, este reconhecimento/equivalência poderá ser considerado no âmbito da avaliação do subcritério A2 (Percurso pessoal).

# **3.2.3 Submissão de Anexos**

Para cada um dos graus académicos que declarar deverá submeter uma versão eletrónica dos respetivos certificados com a indicação da classificação final e, se possível, com as classificações das disciplinas realizadas (ficheiro PDF, máx. 4 MB). Nos casos em que o certificado de obtenção do grau constituir um documento separado do certificado das disciplinas realizadas com as respetivas classificações estes devem ser digitalizados em conjunto ou combinamos num só ficheiro, de forma a que seja apenas um documento em formato PDF para adicionar no campo "Anexos – Certificado de Grau".

Pode ainda submeter o **suplemento ao diploma** e o documento que atesta o **Percentil** da classificação do grau concluído; ambos são de submissão opcional.

O **suplemento ao diploma** contém informação detalhada sobre a formação realizada, resultados obtidos e caracterização da instituição de ensino, numa perspetiva de mobilidade internacional, pelo que se recomenda a sua submissão caso disponha deste documento.

O **Percentil da classificação obtida** no grau concluído corresponde à posição relativa da nota obtida na lista ordenada do total de notas atribuídas no ano em que o estudante obteve o grau, no mesmo estabelecimento de ensino e para o mesmo curso.

Toda a documentação necessária para a avaliação da sua candidatura deve ser anexada em formato eletrónico nos espaços próprios do formulário de candidatura, **não sendo aceites** quaisquer documentos enviados à FCT em suporte de papel.

## <span id="page-11-0"></span>**3.3 Grau de Incapacidade**

Candidatos sem incapacidade devem escolher a respetiva opção na *drop list* do formulário, não sendo necessária a submissão de qualquer documento. Nos casos de incapacidade, entre 60 e 90% ou maior que 90%, deverá ser selecionada a respetiva opção, seguindo-se a anexação do documento comprovativo. O documento aceite para comprovar o grau de incapacidade é o "Atestado de Incapacidade Multiuso". No cumprimento da legislação em vigor aplicável a esta matéria, não será aceite qualquer outro documento para atestar incapacidade, incluindo atestados médicos, de juntas médicas ou emitidos por quaisquer outras entidades ou de qualquer outra natureza.

CHENTERIOGIA FCT Paradecto NORTE2020 CENTRO 20 ALENTEJO

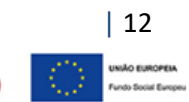

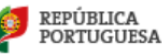

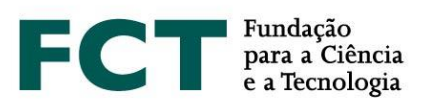

## <span id="page-12-0"></span>**3.4 Bolsas Anteriores**

Esta informação é de preenchimento **facultativo**.

Caso pretenda indicar a(s) bolsa(s) que recebeu anteriormente, deve "Adicionar Bolsa" e preencher os campos que respeitam ao ano de conclusão, referência, duração, instituições de acolhimento e de financiamento. Os candidatos só podem declarar bolsas das quais são beneficiários e no âmbito das quais celebraram contrato de bolsa com a entidade financiadora. Não se inclui neste conceito a participação em projetos financiados por bolsas atribuídas a terceiros.

## <span id="page-12-1"></span>**3.5 Atividade Profissional**

As funções de bolseiro são exercidas em regime de dedicação exclusiva, nos termos expressos no Estatuto do Bolseiro de Investigação (EBI).

Se pretende manter uma atividade profissional compatível com a bolsa de investigação para doutoramento nos termos do art.º 5.º do EBI, deve fornecer a seguinte informação, de **preenchimento obrigatório**:

- Indicar a atividade a desenvolver em acumulação, mencionando o local, natureza do vínculo, função e número de horas previstas de trabalho semanal;
- Anexar documento emitido pela instituição onde desenvolve ou onde prevê vir a desenvolver a atividade, com indicação da informação referida no ponto anterior. Em casos de impossibilidade absoluta na obtenção do referido documento, este poderá ser substituído por uma declaração da sua responsabilidade com indicação da atividade, natureza do vínculo, função e número de horas de trabalho semanal;
- Preencher a informação referente à situação profissional antes da associação do orientador.

O orientador deve, na sua área, pronunciar-se sobre a atividade declarada pelo candidato, indicando não só se a atividade é exequível ou não exequível com o plano de trabalhos proposto, como também justificando a sua decisão. Sempre que o candidato declare que pretende manter atividade profissional e altere esta informação, após o orientador científico se ter pronunciado sobre a mesma, será enviada uma notificação ao seu orientador para que se pronuncie novamente. Sem a resposta atualizada, por parte do seu orientador, não será possível validar e submeter a candidatura.

#### <span id="page-12-2"></span>*3.6 Curriculum Vitae*

**REPÚBLICA PORTUGUESA** 

O *curriculum vitae* a associar à candidatura é o CV importado da plataforma de gestão curricular **CIÊNCIA**VITAE. Ao candidato, não é permitido utilizar CV de outras plataformas nem em formato PDF.

Para utilizar o *curriculum* **CIÊNCIA**VITAE é necessário:

- **Dar permissão de acesso à FCT**;
- **Verificar os níveis de acesso de cada campo que pretende disponibilizar** para avaliação;
- Verificar os níveis de acesso dos campos com informação pessoal que pretende disponibilizar.

Ao criar o seu *curriculum vitae* no **CIÊNCIA**VITAE deverá garantir que o seu nível de acesso está definido como **"Público"** ou **"Semi-público"**. Só assim a FCT poderá ter acesso aos seus dados curriculares, nomeadamente

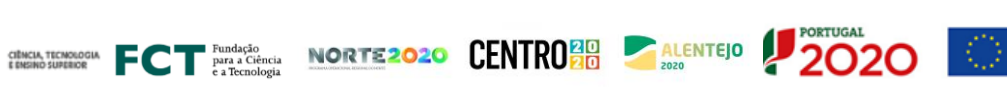

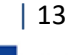

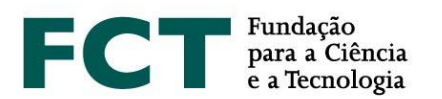

formação, percurso profissional, produções, etc. Nos casos em que o nível definido é o "Privado" não será possível aceder aos seus dados, inviabilizando a avaliação dos mesmos.

No âmbito da candidatura, é **obrigatório** dar **permissão à FCT** para acesso aos dados do **CIÊNCIA**VITAE, que pretende disponibilizar.

O *curriculum vitae* ficará disponível depois de clicar em "Obter CV do **CIÊNCIA**VITAE". O *link* para o currículo em formato PDF será então disponibilizado na plataforma de candidatura, com indicação da data e hora da associação.

Após a obtenção do CV não é possível remover o mesmo. Poderá apenas substituí-lo por versões atualizadas depois de voltar a clicar no botão "Obter CV", verificando a sua substituição através das novas data e hora da associação.

## <span id="page-13-0"></span>**3.7 Dados da Candidatura**

# **3.7.1 Escolha da Área Científica**

Indique a **área científica principal**, a **área científica secundária** e a **subárea** que mais se adequa ao seu plano de trabalhos de acordo com a tabela de áreas científicas e respetivos Painéis de Avaliação disponibilizada no Anexo I do Aviso de Abertura (Guião de Avaliação). No caso de nenhuma das subáreas indicadas no referido anexo se adequar ao plano de trabalho da sua candidatura deverá selecionar a opção "… - Outra", especificando a designação mais adequada no campo de escrita.

A conjugação de área principal/área secundária/subárea determinará o painel de avaliação onde a candidatura será avaliada, devendo confirmar se o resultado desta seleção corresponde ao painel pretendido para avaliar a sua candidatura, antes da sua submissão. O preenchimento dos campos deve ser feito de forma sequencial – Área científica principal/Área científica secundárias/Subárea, para que surja no formulário, o painel de avaliação respetivo.

As áreas e subáreas científicas identificadas pelo candidato **não podem ser alteradas pelo painel de avaliação**, não sendo possível, portanto, transitar a candidatura para outro painel.

## **3.7.2 Local de Realização da Bolsa**

Indique o local de realização da bolsa – no País, Mista ou no Estrangeiro, consoante o plano de trabalhos decorra integralmente, parcialmente ou não decorra em instituições nacionais, respetivamente.

No caso de optar por uma bolsa de doutoramento mista, **é obrigatório** que indique: i) uma instituição de acolhimento no estrangeiro; ii) um orientador/coorientador afiliado à instituição de acolhimento estrangeira indicada, para além da instituição de acolhimento e orientador/coorientador em Portugal. A ausência de indicação de instituição de acolhimento estrangeira e de orientador/coorientador nessa instituição implica a **conversão da candidatura a bolsa no país**, sendo nesse caso avaliada como tal.

No caso de bolsas de doutoramento mistas, o período do plano de trabalhos que decorra numa instituição estrangeira não pode, em caso algum, ser superior a 24 meses (ver n.º 8 do Artigo 6.º do RBI).

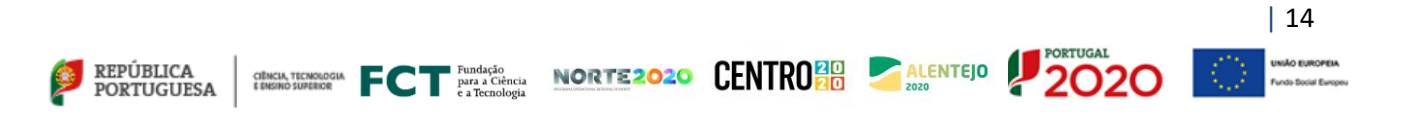

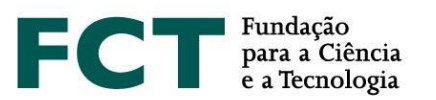

#### **3.7.3 Períodos de Permanência no Estrangeiro**

Caso se trate de uma candidatura a bolsa mista, o formulário só estará completo quando for adicionado pelo menos um registo que especifique o período de permanência no estrangeiro. Deve sempre indicar o início e a duração do(s) período(s) em que vai permanecer no estrangeiro.

#### <span id="page-14-0"></span>**3.8 Cartas e outros Documentos**

#### **3.8.1 Cartas de Recomendação**

As **cartas de recomendação** são um elemento **obrigatório**; são necessárias duas cartas de recomendação, **as quais devem ser distintas e assinadas pelos respetivos emissores**. Apenas são aceites cartas emitidas em português ou em inglês. Cartas de recomendação emitidas noutra língua serão desconsideradas sendo, por esse motivo, a candidatura considerada não admissível.

Não existe modelo definido, ficando a sua redação ao critério de quem escreve as cartas de recomendação. No entanto, nas mesmas deve constar, preferencialmente, a referência a esta edição do concurso, o contexto em que o autor da carta conhece o trabalho e características do candidato, o que o torna apto a atestar as suas qualidades, bem como a sua opinião sobre a maturidade e adequação do perfil do candidato ao plano de trabalho que se propõe realizar.

O candidato pode optar pela modalidade de "Carta de recomendação aberta" ou "Carta de recomendação fechada". No primeiro caso, as cartas têm que ser digitalizadas e anexadas diretamente no formulário de candidatura. No segundo caso, o candidato indica o nome, a instituição de afiliação e o e-mail do emissor da carta de recomendação e o sistema informático da FCT, com a informação disponibilizada pelo candidato, notificará esse emissor. O e-mail a receber pelo emissor da carta contém a informação necessária para proceder à sua submissão. Quando o emissor submeter a sua carta de recomendação, será indicado "OK" na tabela resumo da secção "Cartas e Outros Documentos"; até este momento, o campo sob o item "Documento" estará vazio.

#### **3.8.2 Carta de Motivação**

A **carta da motivação** é um elemento **obrigatório** e fundamental da candidatura. Nela o candidato deverá explicitar, de forma objetiva, as razões que o levam a candidatar-se e a considerar que reúne as condições adequadas para realizar, com sucesso, o plano de trabalhos que apresenta.

Caso seja anexado à candidatura um documento ou realização artística que o candidato considere o mais representativo ou explicativo do seu percurso científico e/ou profissional, deve justificar o motivo da sua apresentação na carta de motivação.

Só pode ser submetida uma carta de motivação. Esta carta deve ser digitalizada e submetida, em formato PDF*,*  no formulário de candidatura.

A carta de motivação apenas pode ser redigida em **língua portuguesa** ou em **língua inglesa** sob pena de a candidatura vir a ser considerada não admissível.

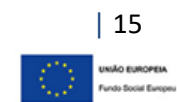

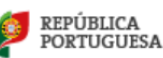

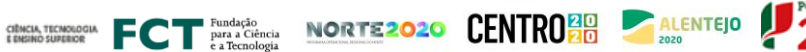

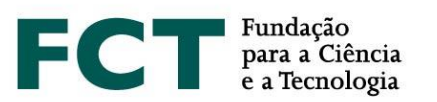

## **3.8.3 Documento Mais Representativo**

Os candidatos podem apresentar um documento que considerem como o mais relevante do seu percurso científico e/ou profissional. Este documento é de **submissão facultativa** sendo apenas permitido anexar ficheiros em formato PDF com dimensão máxima de 12 MB. Salienta-se que, caso opte pela sua submissão, a sua escolha deverá ser devidamente justificada na carta de motivação (ver ponto 3.8.2).

#### <span id="page-15-0"></span>**3.9 Plano de Trabalhos**

Esta secção do formulário de candidatura diz respeito ao trabalho proposto, onde deve ser apresentada a visão global do projeto de investigação, permitindo o acesso a cada campo específico do plano de trabalhos.

#### <span id="page-15-1"></span>**3.9.1 Resumo do Plano de Trabalhos**

Neste campo deve indicar:

- O **título** do plano de trabalhos proposto; este deve ser conciso, compreensível para um leitor com formação científica geral e adequado para divulgação pública;
- O **sumário** do plano de trabalhos a desenvolver;
- Quatro a seis **palavras-chave** que melhor identifiquem o conteúdo do plano de trabalhos;
- Objetivos de Desenvolvimento Sustentável (ODS) da Agenda 2030 das Nações Unidas.

Estes campos são de preenchimento **obrigatório**.

#### **3.9.1.1 Sumário (máximo 150 palavras)**

O sumário é a síntese do plano de trabalhos do candidato. Um bom sumário deve ser claro e bem estruturado, mostrando que o candidato é capaz de resumir o objeto de estudo, os objetivos e as principais contribuições previstas do trabalho de investigação.

#### **3.9.1.2 Objetivos de Desenvolvimento Sustentável da Agenda 2030 das Nações Unidas**

No campo do formulário de candidatura designado "Objetivos de Desenvolvimento Sustentável (ODS)" deve identificar um, ou até o máximo de três, dos 17 ODS da Agenda 2030 das Nações Unidas com enquadramento no plano de trabalhos que propõe desenvolver. Caso não exista enquadramento do plano de trabalhos com estes objetivos, deve selecionar a opção "Sem enquadramento em nenhum dos objetivos".

Toda a informação acerca dos 17 ODS da Agenda 2030 das Nações Unidas está disponível na plataforma *my*FCT na área do concurso podendo ainda ser consultada no seguinte endereço: [https://sustainabledevelopment.un.org/post2015/transformingourworld.](https://sustainabledevelopment.un.org/post2015/transformingourworld)

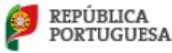

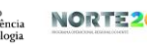

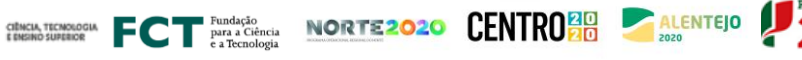

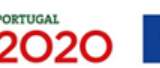

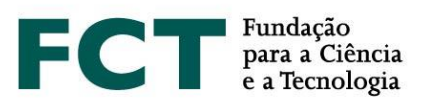

## <span id="page-16-0"></span>**3.9.2 Estado da Arte (máximo 500 palavras)**

O Estado da Arte, ou revisão da literatura, reúne, analisa e discute a informação publicada sobre o tema do plano de trabalhos. O seu propósito é fundamentar teoricamente o objeto de investigação, referindo estudos prévios, que devem ser inter-relacionados e confrontados, principalmente se forem contraditórios, assim como apontar a originalidade da sua proposta.

# <span id="page-16-1"></span>**3.9.3 Objetivos (máximo 300 palavras)**

Este campo destina-se a descrever as principais questões de investigação e os objetivos a atingir com o desenvolvimento do seu projeto.

# <span id="page-16-2"></span>**3.9.4 Descrição Detalhada (máximo 1000 palavras)**

Neste campo deve apresentar de forma detalhada o plano de trabalhos a desenvolver e demonstrar como os objetivos propostos serão atingidos. Esta descrição deve fornecer todos os elementos fundamentais para permitir a análise e avaliação pelo painel, nomeadamente a abordagem metodológica, a descrição das tarefas a desenvolver, as suas interdependências e encadeamento, bem como os prazos de execução correspondentes. Pode também incluir um plano de contingência indicando, neste caso, como poderão ser ultrapassados os imprevistos que eventualmente possam ocorrer na execução do plano de trabalhos.

## <span id="page-16-3"></span>**3.9.5 Cronograma e outros Anexos**

De modo a permitir que o painel de avaliação analise a exequibilidade do plano de trabalhos proposto, o candidato pode anexar um gráfico com a calendarização das diferentes tarefas propostas. A inclusão de um cronograma não é obrigatória, mas é aconselhável. Para gerar um cronograma pode usar ferramentas de *software* apropriadas ou um ficheiro Excel, que, neste caso, deverá ser convertido num documento em formato PDF.

Se assim entender, poderá também anexar documentos contendo fórmulas, esquemas, diagramas, gráficos ou imagens neste campo. Em todo o caso, deverão ser apenas demonstrações ou exemplos do que foi já referido nos vários campos de texto da candidatura, não devendo ser considerados uma extensão do formulário. Se planeia desenvolver parte do plano de trabalhos em colaboração com uma instituição adicional à(s) sua(s) instituição(ões) de acolhimento, poderá apresentar uma "Carta de Suporte" atestando a respetiva colaboração. A carta de suporte deverá ser emitida e assinada pelo responsável da unidade com a qual será estabelecida a colaboração.

O espaço máximo reservado para este campo é de 10 MB (por exemplo, 5 documentos de 2 MB). Os formatos autorizados são:

- JPEG (*Joint Photographic Experts Group*);
- PDF (*Portable Document Format – formato Adobe Acrobat*);
- PNG (*Portable Network Graphics*).

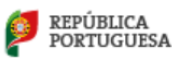

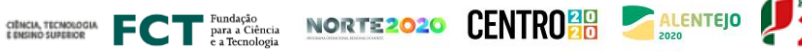

| 17

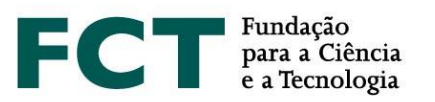

## <span id="page-17-0"></span>**3.9.6 Referências Bibliográficas (máximo 30 referências)**

Utilize este campo para indicar, até a um máximo de 30, as referências bibliográficas que sustentam o seu plano de trabalhos, fornecendo os elementos necessários ao painel para a sua identificação. Deverá formatar a sua lista bibliográfica de forma consistente e de acordo com um estilo de referenciação científica aprovado, como por exemplo a norma APA (*American Psychological Association*). O espaço máximo reservado neste campo é de 10000 caracteres, indicado no respetivo contador de caracteres.

#### <span id="page-17-1"></span>**3.10 Condições de Acolhimento**

Esta informação é de **preenchimento obrigatório**.

As condições de acolhimento dizem respeito a:

- Instituição de acolhimento: instituição(ões) de investigação onde vai desenvolver o plano de trabalhos;
- Instituição que confere o grau: instituição(ões) de ensino superior que irá(ão) atribuir o grau de Doutor;
- Orientadores: responsável(eis) pelo acompanhamento e orientação do trabalho de investigação;
- <span id="page-17-2"></span>• Adequação da equipa de orientação.

#### **3.10.1 Instituição de Acolhimento**

Neste campo o candidato deve indicar a instituição de acolhimento. Deverá selecionar uma das opções disponíveis no tipo de instituição: **Unidade de Investigação**, **Instituição de Ensino** ou **Outro**.

Se selecionar a opção Unidade de Investigação, deverá escolher uma das opções disponíveis na respetiva lista.

No caso de selecionar a opção Instituição de Ensino, deverá preencher os campos indicados:

- País;
- Instituição;
- Faculdade (sendo possível selecionar a opção "Não aplicável", se for esse o caso);
- Departamento (facultativo).

Se não encontrar a sua instituição de acolhimento nas listas disponíveis, nos campos de instituição e faculdade, poderá utilizar a opção "Criar nova", para adicionar o nome da sua instituição.

Quanto à opção "Outro" esta aplica-se, por exemplo, quando se trate de uma instituição nacional não contemplada nas listas disponibilizadas nas opções anteriores (como por exemplo, uma empresa) ou uma instituição no estrangeiro. Ao selecionar "Outro" deverá indicar os seguintes elementos que identificam a sua instituição de acolhimento:

- País;
- Instituição;
- Departamento (campo facultativo).

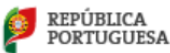

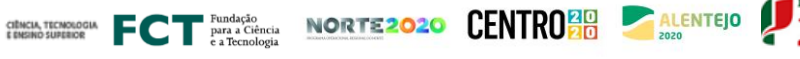

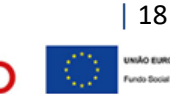

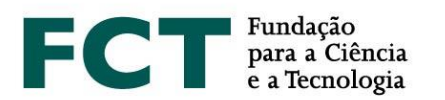

Para candidatura a bolsa mista, além da indicação da instituição de acolhimento portuguesa, **é obrigatória** a indicação da instituição no estrangeiro onde decorrerão os trabalhos de investigação subjacentes ao plano de trabalhos.

O número de instituições de acolhimento é limitado de acordo com o número de orientadores associados à candidatura. **O limite é definido por:** *N* **orientadores + 1. No máximo, poderão ser indicadas 4 instituições de acolhimento**, nos casos em que são propostos 1 orientador e 2 coorientadores.

## <span id="page-18-0"></span>**3.10.2 Instituição que Confere o Grau**

Neste campo o candidato deve indicar a(s) instituição(ões) que concede(m) o grau académico de Doutor.

Podem ser indicadas até ao máximo de quatro instituições que conferem o grau. As situações em que podem existir mais de uma instituição que confere o grau, são as de grau duplo ou cotutela, ou doutoramentos interuniversitários.

#### <span id="page-18-1"></span>**3.10.3 Orientadores (máximo 3)**

Este campo destina-se a identificar o orientador e o(s) coorientador(es), investigador(es) que se responsabiliza(m) pelo acompanhamento e orientação do trabalho de investigação.

Cada candidatura só poderá ter **associados, no máximo, três orientadores, sendo um o orientador (obrigatório) e os outros dois coorientadores (facultativo)**. Salvo em situações excecionais e devidamente fundamentadas na candidatura, **o orientador e coorientador(es) têm de estar necessariamente associado(s) a uma das instituições de acolhimento indicadas**, de modo a permitir um trabalho contínuo e profícuo com o bolseiro. O painel de avaliação analisará se outras situações são ou não adequadas, sendo a orientação geral dada pela FCT que tal se deve refletir na análise das condições de exequibilidade do plano de trabalhos.

Qualquer investigador doutorado, que se encontre no exercício pleno da sua atividade, pode ser orientador ou coorientador científico.

Nesta fase da candidatura não é exigido que sejam anexados ao formulário o parecer do orientador e a declaração de aceitação da instituição de acolhimento ou da instituição que confere o grau. Estes documentos serão necessários apenas em caso de concessão de bolsa e para efeitos da sua contratualização.

Para fazer o convite ao orientador e coorientadores deve indicar o papel a ser desempenhado por cada um (orientador ou coorientador) e o respetivo e-mail (não necessita de ser obrigatoriamente o e-mail de registo no **CIÊNCIA** ID) e selecionar a opção "Enviar pedido". Será enviada uma mensagem com a indicação do nome do candidato, referência da candidatura e *link* para a área onde o orientador/coorientador deverá aceitar/rejeitar o pedido de associação à candidatura.

Para **mudar o papel do orientador, terá de remover o orientador já adicionado e proceder novamente ao convite**, de acordo com o papel de orientação pretendido.

O(s) seu(s) orientador(es) deve(m) aceder à respetiva área pessoal "Área do Orientador" para:

1. Registar-se no sistema de informação e gestão **CIÊNCIA** ID, caso ainda não o tenham feito;

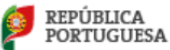

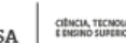

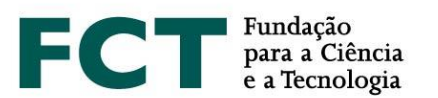

- 2. Aceder ao portal myFCT usando as respetivas credenciais de acesso;
- 3. Indicar o identificador ORCID no perfil do myFCT, caso assim deseje. **Esta informação é facultativa**;
- 4. **Indicar todas as suas instituições de acolhimento**, incluindo, instituição de ensino superior e unidade de investigação, sempre que aplicável, ou, por exemplo, unidade de investigação e empresa;
- 5. Fornecer um *curriculum vitae* de uma das seguintes formas (não serão aceites currículos enviados por qualquer outro meio):
	- Completando os seus dados curriculares na plataforma **CIÊNCIA**VITAE;
	- Anexando um documento PDF com o *curriculum vitae*;
- 6. Pronunciar-se sobre a exequibilidade do plano de trabalhos quando o candidato declara que pretende manter atividade profissional; esta ação é aplicável apenas a orientadores e não a coorientadores;
- 7. Confirmar a sua associação à candidatura.

O orientador tem disponível a lista de orientandos (no menu lateral esquerdo) que o associaram como orientador ou coorientador no Concurso, bem como o estado em que se encontra cada candidatura:rascunho ou submetida. Para aceder e visualizar o conteúdo das candidaturas, bastará clicar nas respetivas referências.

## **3.10.3.1 Orientador (obrigatório)**

Terá de associar obrigatoriamente um orientador à sua candidatura. No caso de haver outros orientadores poderá associá-los como coorientadores (**no máximo dois**).

Somente o orientador terá de se pronunciar sobre a exequibilidade do plano de trabalhos, caso o candidato declare que pretende manter atividade profissional durante o período da bolsa. Caso o candidato altere a sua resposta no campo da situação profissional, nomeadamente, através da submissão de nova atividade profissional, após pronúncia do orientador, este receberá uma notificação para se pronunciar de novo sobre a situação declarada.

## **3.10.3.2 Coorientador (máximo 2, facultativo)**

Se associar um ou dois, coorientadores, a informação descrita no ponto anterior é de **preenchimento obrigatório**.

Para a apreciação da candidatura é obrigatório, que o(s) coorientador(es) se associe(m) à candidatura do proponente.

**O formulário de candidatura só poderá ser submetido após a confirmação da associação do orientador e coorientadores, se aplicável, à sua candidatura.**

# <span id="page-19-0"></span>**3.10.4 Adequação da Equipa de Orientação (máximo 500 palavras)**

Neste campo deverá descrever a adequação da equipa de orientação (incluindo orientador e coorientadores, se aplicável) e dos meios disponibilizados pela(s) instituição(ões) de acolhimento para a plena execução do plano de trabalhos. **Esta descrição é muito relevante para a avaliação do critério C**, Mérito das Condições de Acolhimento.

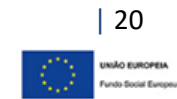

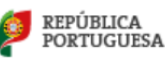

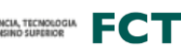

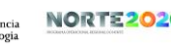

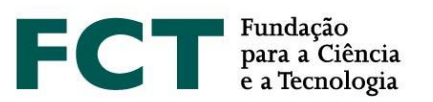

# <span id="page-20-0"></span>**4. SUBMISSÃO DA CANDIDATURA**

O processo de submissão do formulário de candidatura **depende**, entre outros fatores, de se encontrar realizada a **confirmação** da **associação do orientador científico e do(s) coorientador(es)**, caso exista(m). Estes procedimentos devem ser efetuados pelos candidatos e pelo(s) orientador(es) logo que esteja concluído o preenchimento do formulário. O orientador não terá de preencher nenhum formulário específico, devendo fornecer apenas o seu *curriculum vitae,* indicar todas as suas instituições de afiliação, como, por exemplo, instituição de ensino superior e unidade de investigação, pronunciando-se ainda sobre a situação profissional, caso esta seja declarada pelo candidato, e confirmar a associação à candidatura do seu orientando.

Qualquer alteração ao CV na plataforma **CIÊNCIA**VITAE, depois deste ter sido obtido no formulário de candidatura, ainda que durante o prazo em que o concurso decorre, não irá refletir-se no CV que estará disponível para avaliação. Caso pretenda incluir nova informação e que a mesma se reflita na candidatura, deverá proceder à sua substituição clicando em "obter CV do **CIÊNCIA**VITAE ".

No caso de orientadores com mais de um orientando, o CV **CIÊNCIA**VITAE associado às suas candidaturas corresponderá à sua última versão de associação do CV, desde que dentro do prazo indicado para a submissão de candidaturas.

Depois de completada a candidatura, deverá clicar em "Validar e Submeter". Neste ponto, serão validados todos os campos de preenchimento obrigatório. No caso dos campos de preenchimento opcional, sempre que for iniciado o seu preenchimento o sistema passará a validar a obrigatoriedade de preencher todos os campos que o compõem.

Se existirem erros na candidatura, é fornecida uma lista de problemas encontrados, com a indicação da secção e do campo em que estes ocorrem, e de uma breve indicação do problema que conduziu ao erro. O candidato deverá proceder em conformidade para a correção dos erros indicados. **A existência de erros impede a submissão da candidatura.**

**A candidatura só pode ser submetida depois do formulário estar validado por completo**, isto é, quando já não existir qualquer erro/omissão de preenchimento do formulário.

Após a **submissão** da candidatura, o candidato poderá:

- **alterar a candidatura, sendo que esta volta ao estado de rascunho**, deixando de ser considerada como submetida ao concurso. O candidato deverá assim submeter a candidatura de novo, dentro do prazo limite previsto para o concurso (31 de março de 2020, até às 17.00h – hora de Lisboa). Quando terminado o período de submissão de candidaturas, o candidato poderá apenas consultar a candidatura.
- **consultar a candidatura**, visualizando o seu conteúdo global. Poderá também gerar um PDF da versão submetida, disponível no canto superior direito no ecrã de visão global.

Salienta-se que prestação de **falsas declarações** ou a realização de atos de plágio no formulário de candidatura, determinará a **exclusão do Concurso**, independentemente da fase do Concurso em que sejam detetadas.

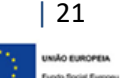

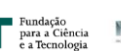

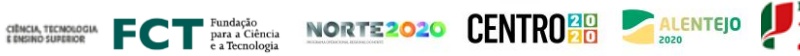